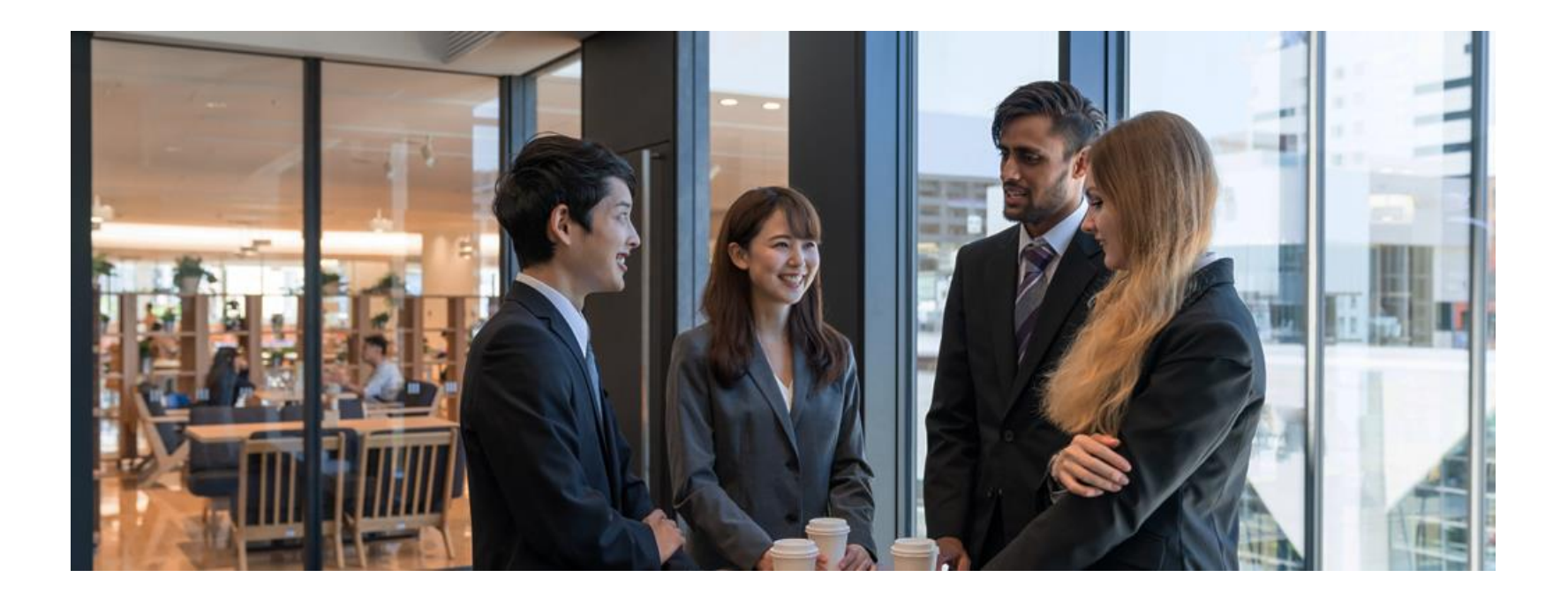

# **オンラインコミュニティ 「 COSA ON Online 」 入会手続きのご案内**

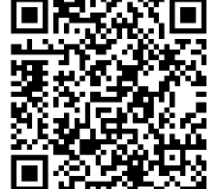

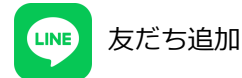

**ご入会方法**

**ステップ 1 ステップ 2 ステップ 3**  $\epsilon$ **LINE CAMPFIRE Community**  $\sum$  $\boldsymbol{\Sigma}$ **1)**アカウントの作成 1) LINE公式アカウント **1)**アカウントの作成 友だち追加 または ログイン または ログイン **2)**グループ参加申請**2)**メニューボタンから **2)**メンバー参加 Webサイトにアクセス (決済情報等登録) **3)**参加完了メール受信 お手続き完了

**ステップ1 LINE** ステップ2 ステップ3

**1. QRコード読取り**

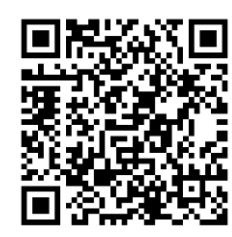

スマートフォンのカ メラで上記QRコード を読取ってください。

※ ID検索の場合は、

「 @cosaon 」で 検索して、**3** に 進んでください。 **2. 「LINEで開く」 を タップ**

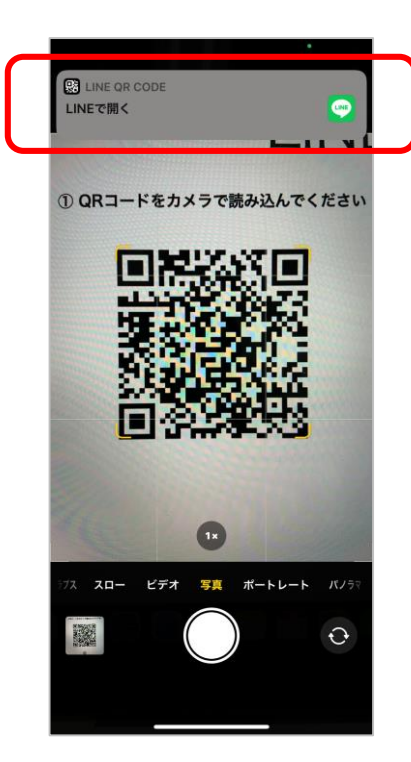

※上記画面は一例です。 QRコードを読取り、 表示されたURLに アクセスしてください。

**3. 「追加」を タップ 4. 「トーク」を タップ**

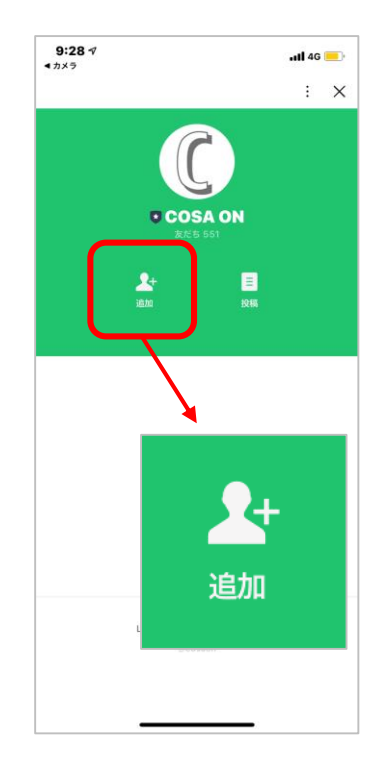

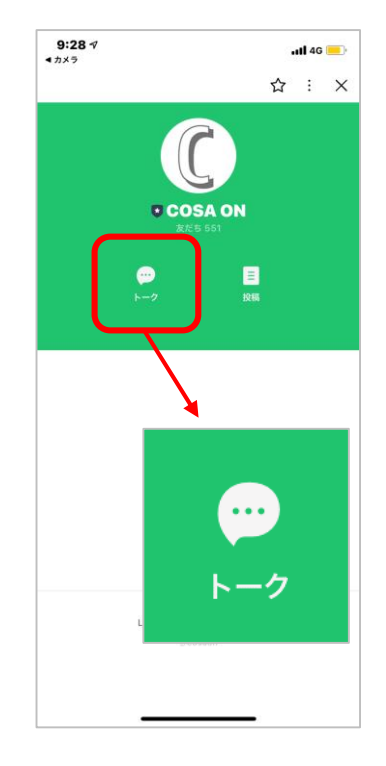

**ステップ1 LINE** ステップ2 ステップ3

#### **5. キーボードを表示する**

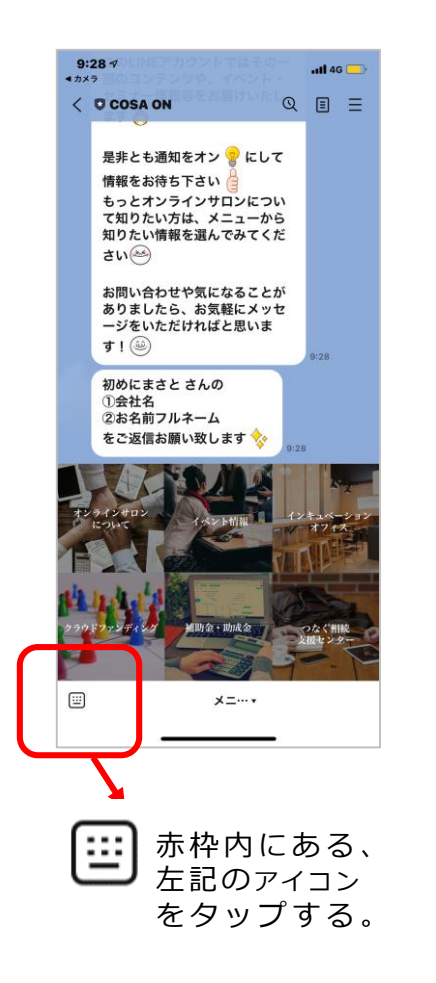

#### **6. 会社名・氏名を送信する**

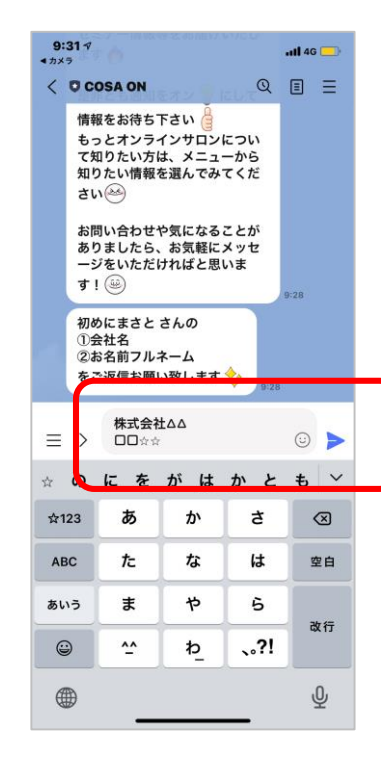

メッセージ入力部分に **① 会社名 ② 氏名(フルネーム)** を入力して送信する。

#### **7. キーボードを非表示にする**

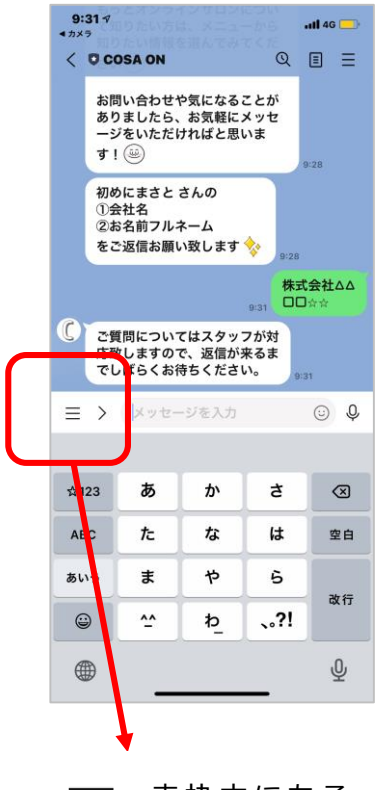

赤枠内にある、 左記のアイコン をタップする。

# **ステップ1 LINE** ステップ2 ステップ3

### **8. 「メニューボタン」 をタップ**

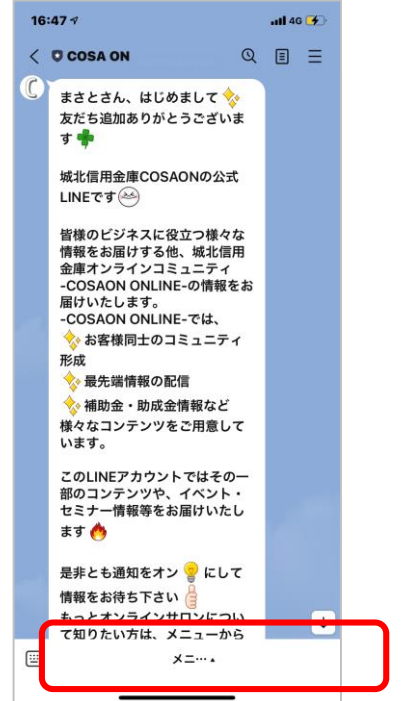

「メニュー」の文字を タップして、ボタンを 表示させてください。 ※ ボタンが表示されると **9**のような画面になります。

#### **9. 「オンラインサロンに ついて」をタップ**

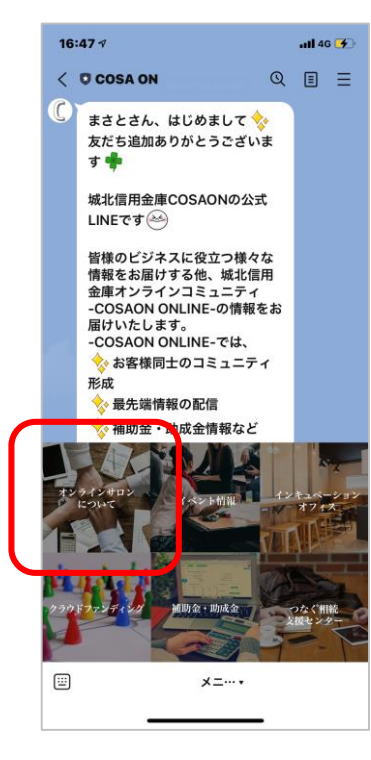

「オンラインサロンに ついて」のボタンを タップしてください。

# **10. 「会員登録」をタップ**

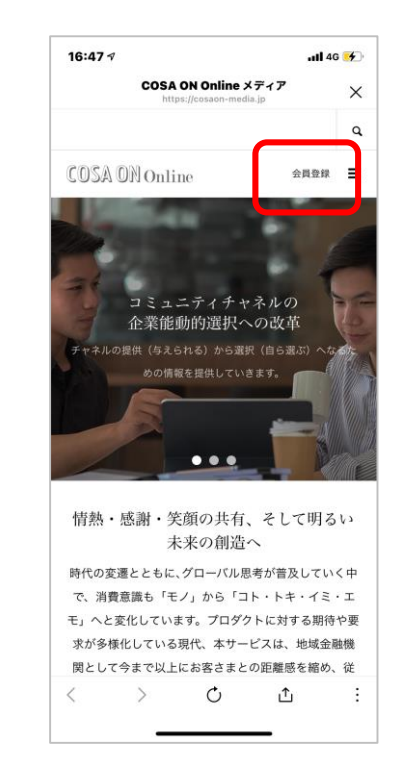

ページ右上の「会員登録」 をタップしてください。

#### **11. 「今すぐ参加する」 をタップ**

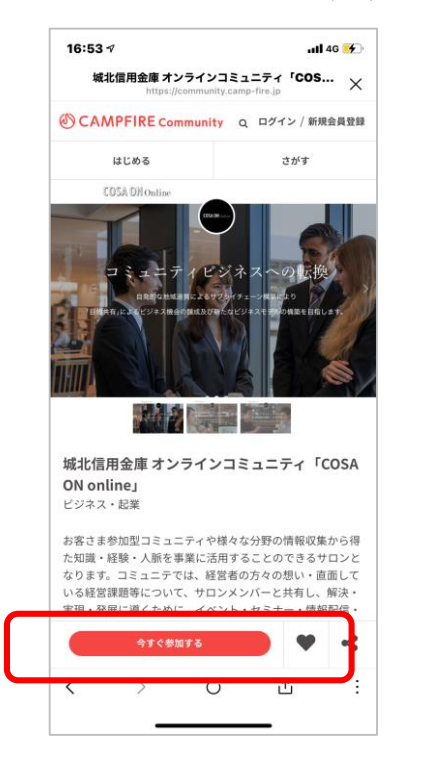

「今すぐ参加する」の 赤いボタンをタップ してください。

**12. ステップ2 へ**

進んでください。

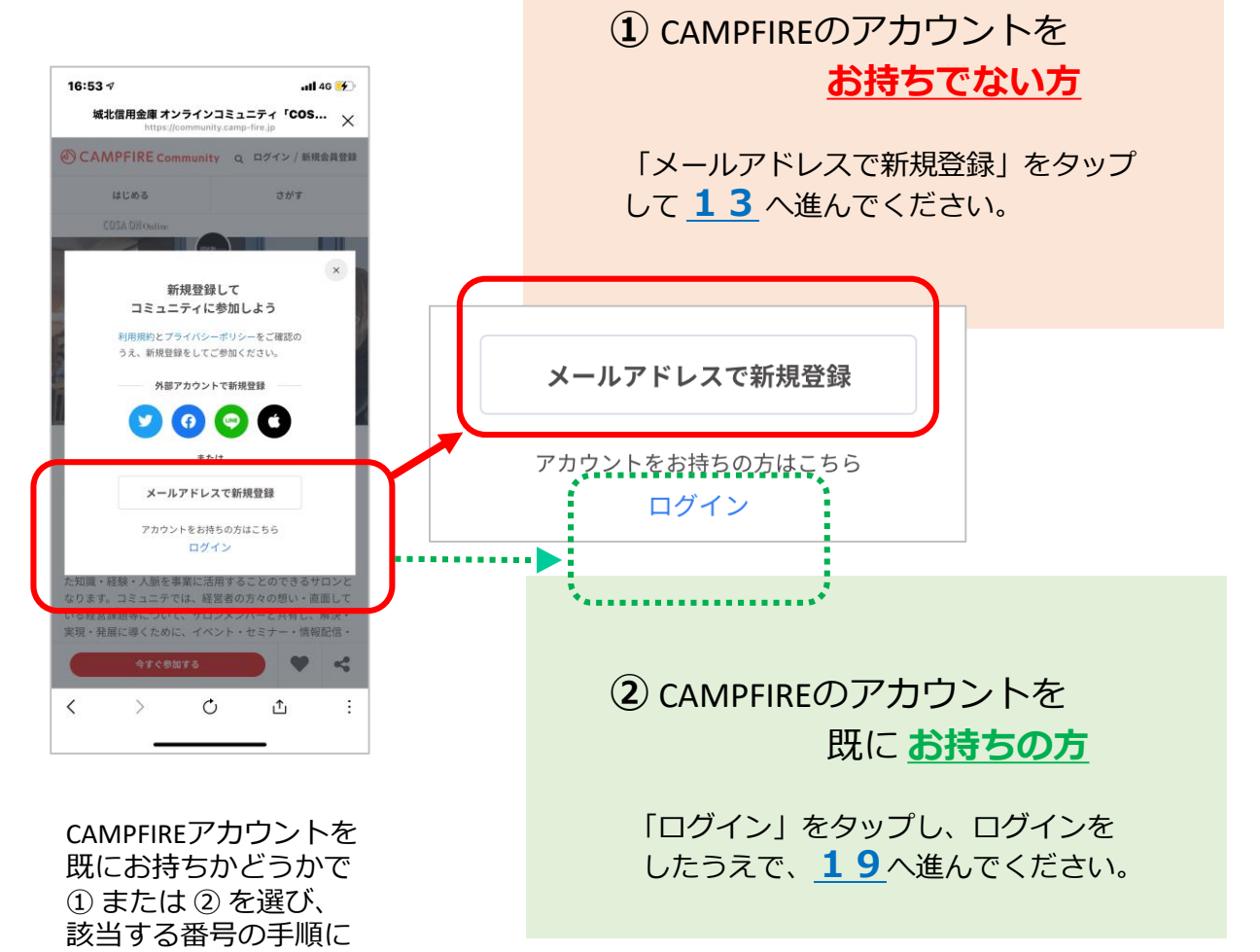

# **13. メールアドレスを入力**

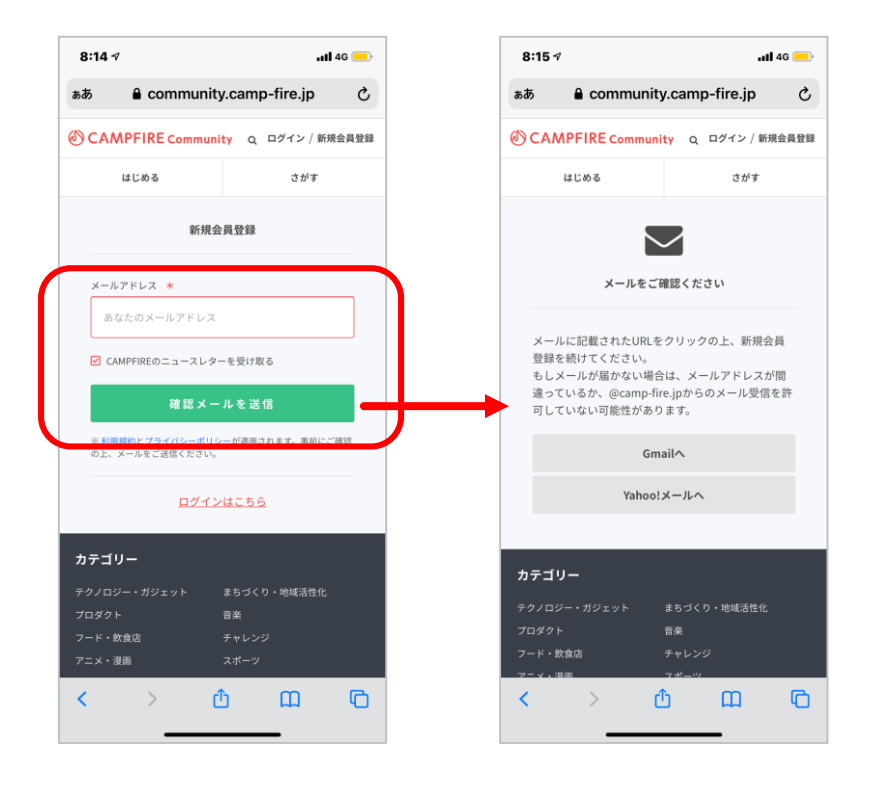

メールアドレスを入力し、「確認メールを送信」の緑色の ボタンをタップしてください。

※ 受信したメールから作業いただくお手続きがございます ので、**操作しているデバイス(スマホ・パソコン)で 確認することのできるメールアドレス**をご入力いただく と操作がしやすいです。

### **14. 確認メールを開く**

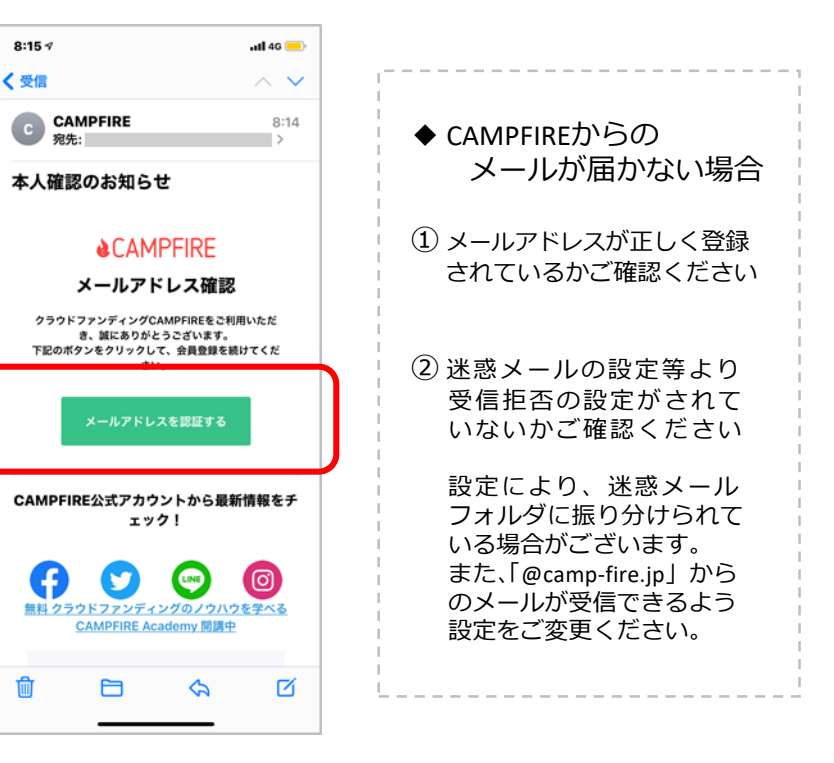

入力したメールアドレス 宛に届いたメールを開き、 「メールアドレスを認証 する」をタップしてくだ さい。

णि

# **15. ユーザー名・ パスワードを登録**

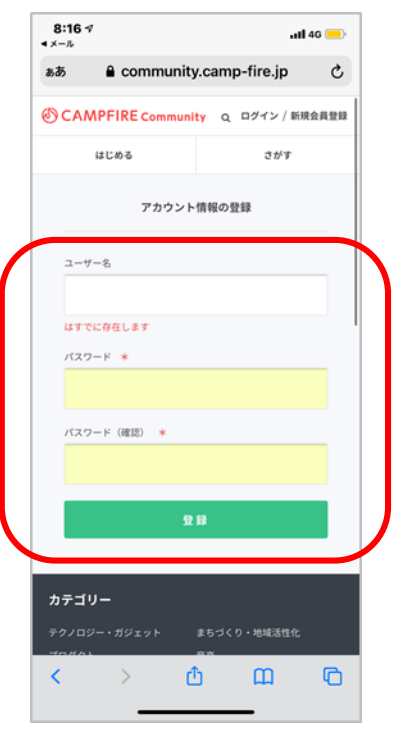

① ユーザー名 ② パスワード を入力し「登録」ボタンを タップしてください。

# **16. 検索のアイコンをタップ**

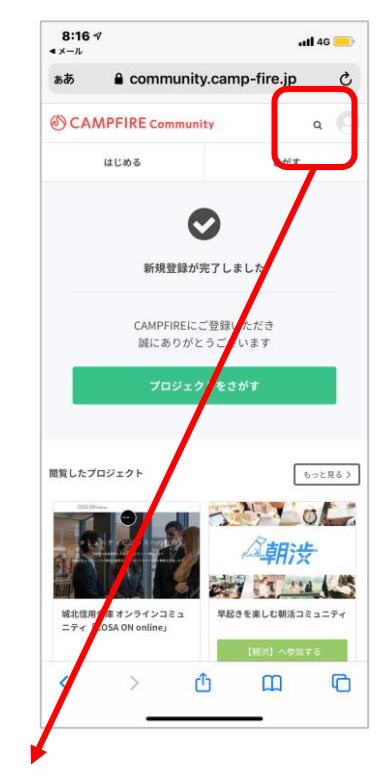

赤枠内にある左記のアイコン Q をタップして、「 COSA ON 」 または「 城北信用金庫 」を 検索してください。

※ PCの場合は画面左上の「キーワード検索」 より検索してください。

#### $13:51 - 7$  $m \approx 1$ COSAONの検索結果 CAMPFIRE コミュニ…  $n = \frac{1}{n+1}$ 検索結果 「COSAON」で検索した結果3件のコミュニティが見つか りました すべて スポーツ ソーシャルグッド 映像・映画 ☆<br>| 全業プロモーション支援 オンライン! ♡ COSA ON online 企業プロモ COSA ON online 海外進出支 援オンラインサロン ーション支援オンラインサ… 城北信用金庫 オンラインコミ ユニティ「COSA ON  $\vdots$  $\langle$  $\rightarrow$  $\circ$ 凸

**17. コミュニティを選択**

『 **城北信用金庫 オンライン コミュニティ「COSA ON online」**』 を選んでタップしてください。

#### **18. 「今すぐ参加する」 をタップ**

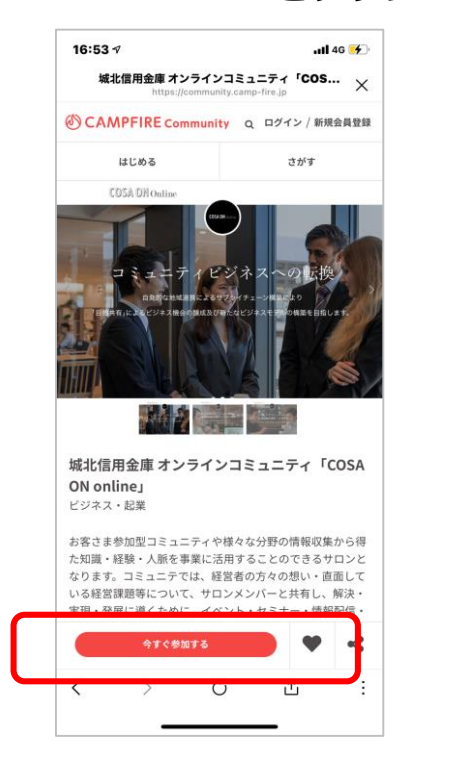

「今すぐ参加する」の赤い ボタンをタップしてください。

※ 表示されているコミュニティが 『**城北信用金庫 オンラインコミュニティ 「COSA ON online」** 』であることを 再度ご確認ください。

#### **19. 特典を選択**

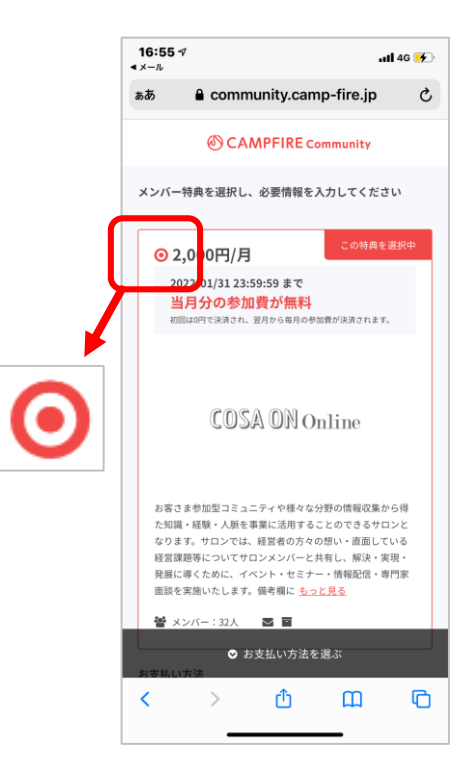

特典を選択し「 2,000円/月 」 の横にある丸に、赤いポッチ がついていることをご確認く ださい。

# **20. スクロールをして 必要情報を入力 ①**

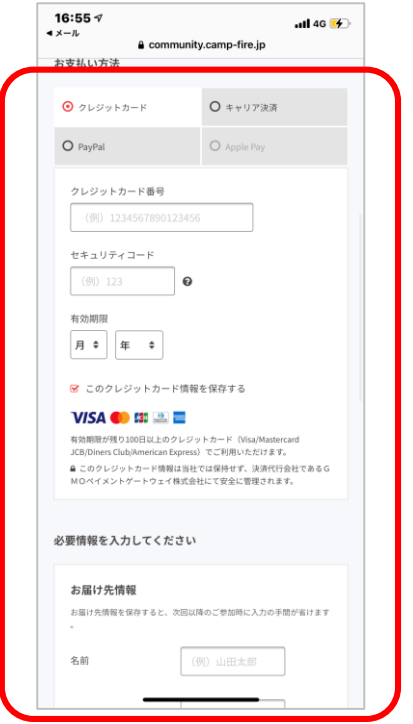

ご登録いただくクレジットカードは、 「法人名義」「個人名義」のどちらも ご利用いただけます。 (ご入会後、CAMPFIREマイページより カード情報のご変更も可能です。)

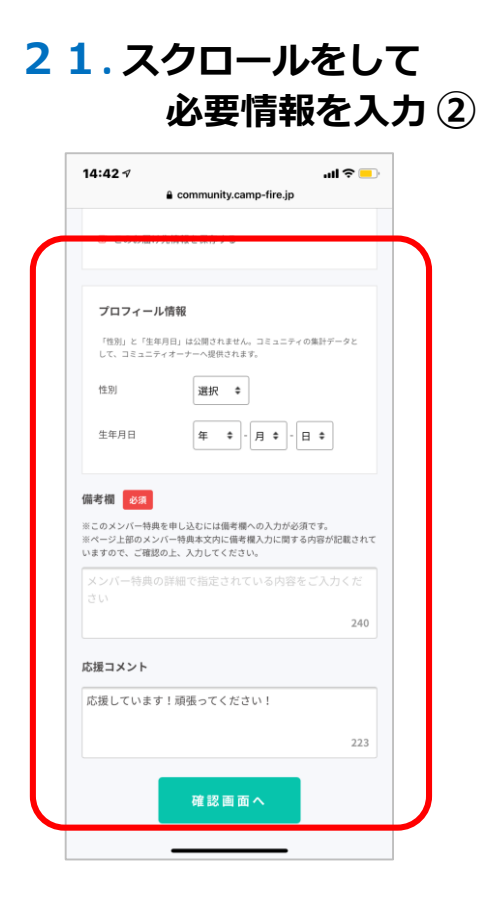

**◆ お届け先情報** 会社のご住所をご入力ください。

**◆ プロフィール情報** ご入会者さま(個人)の情報をご入力 ください。

**◆ 備考欄** ①お取引信用金庫名、②お取引支店名 ③企業名 の3点をご入力ください。

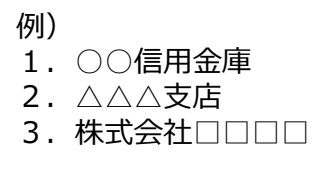

#### **◆ 応援コメント**

自動でメッセージが表示されますが、 そのまま変更せずにお進みいただいて 問題ございません。

# **22. 手続き完了の確認**

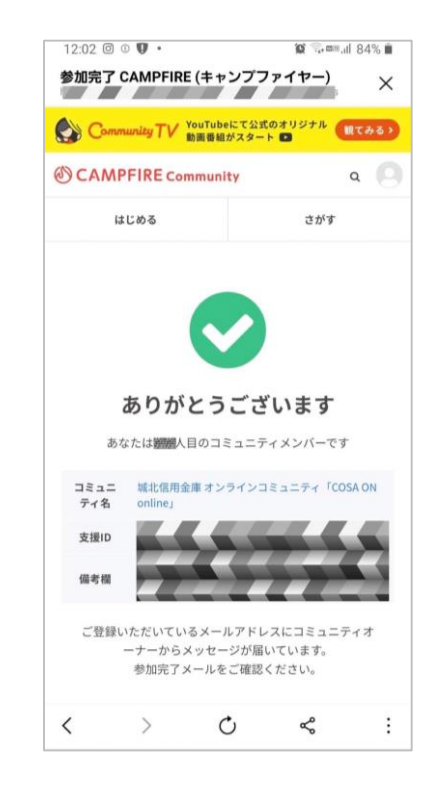

コミュニティへの参加手続きが完了すると、 ご登録メールアドレス宛に「**【CAMPFIRE コミュニティ】参加完了のお知らせ**」という 件名のメールが届きます。そのメールを 開いたうえで**23**に進んでください。

入力が完了しましたら、「確認画面へ」の ボタンをタップしてください。

### **23. Facebookグループの 参加申請ページにアクセスする**

メール本文より抜粋

城北信用金庫 オンラインコミュニティ【COSA ON online】に ご参加いただきありがとうございます! お手数ですが、下記をご参照いただき、入会手続きをお済ませください。

◆サービス利用開始までの流れ

- 1) CAMPFIREコミュニティ 参加登録 ←ここまで終了しました 2) Facebookグループ 参加申請

3) 専用メディアサイト ID・パスワード受取

=================== Facebookグループ 参加申請 =================== 会員限定でご参加いただけるコミュニティです。 会員間・スタッフとのコミュニケーションの場としてご活用いただけます!

**ZA YZARRET EZARE** https://www.facebook.com/XXXXXXXXXX/XXXXXXXXXXX

**22**で受信したメールに記載のあるURLをクリックして ください。

※ スマートフォン等のアプリ版からの操作をご希望の方は、 アプリでログイン後、「COSA ON」でグループを検索し、 『 COSA ON Online / 城北信用金庫 』を選択のうえ、 **24**にお進みください。

# **24. 「グループに参加する」をタップ**

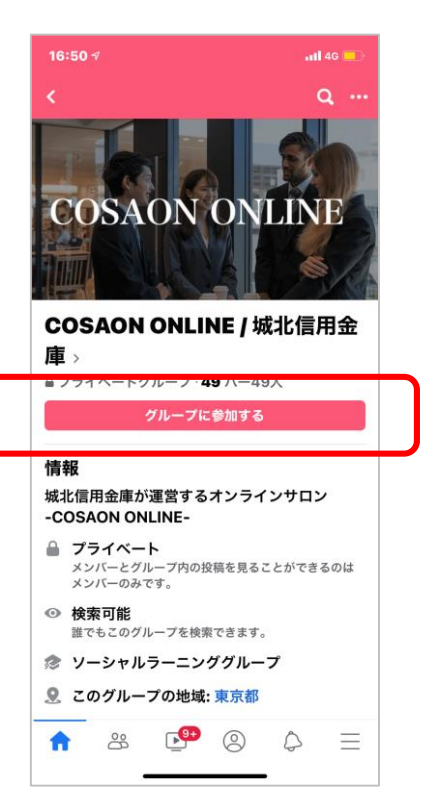

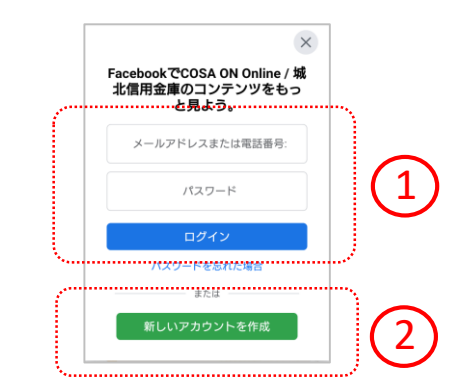

※ **ログインされていない場合**は上記 のような画面が表示されます。

アカウントをお持ちの方は①より ログインを、アカウントをお持ち でない方は②よりアカウントを新 規作成してください。

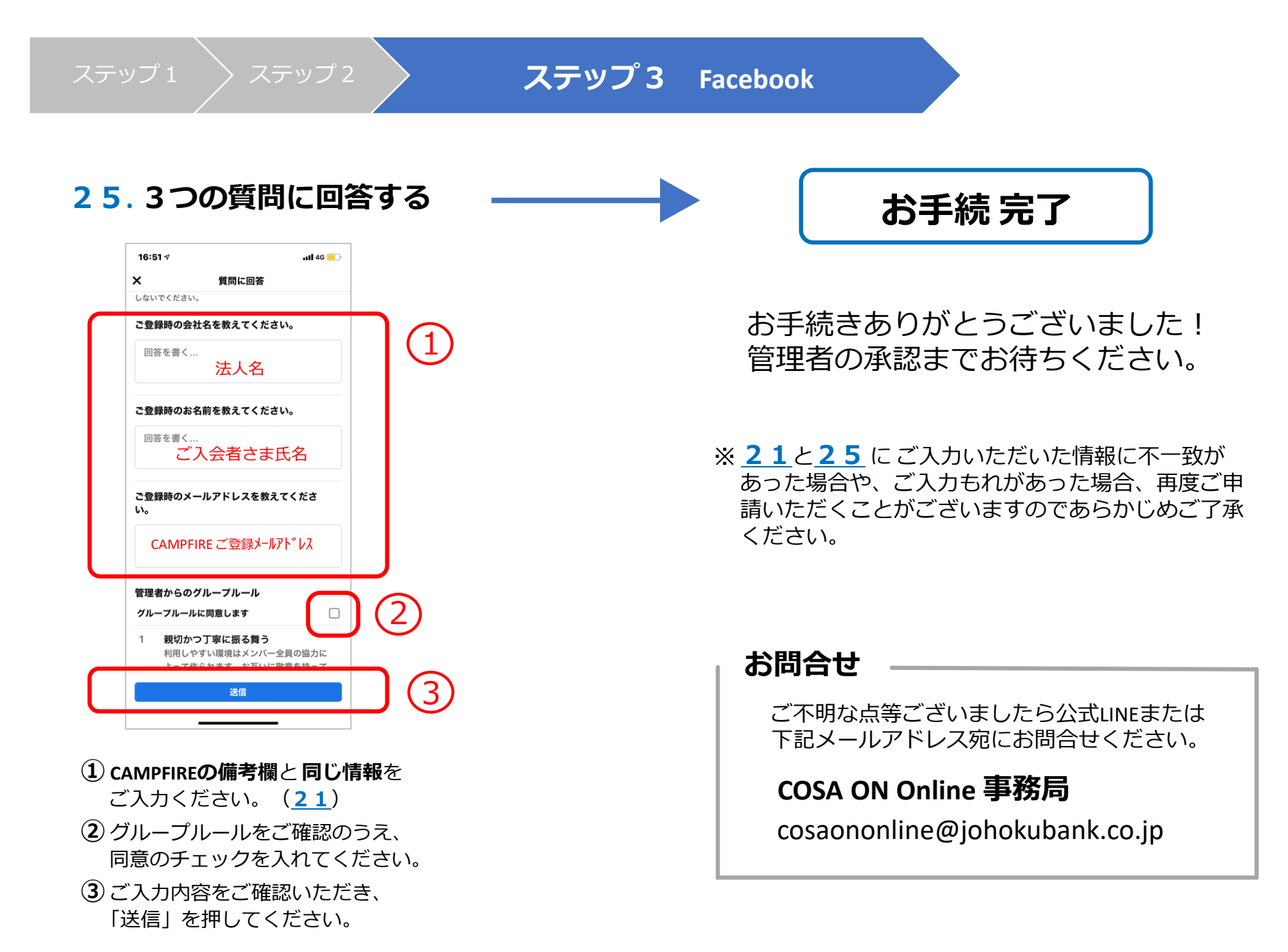